<span id="page-0-2"></span>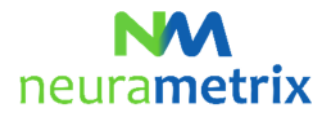

## **NeuraMetrix TC - Installationsanvisningar Uppdaterad 17 maj 2021**

# **Innehållsförteckning**

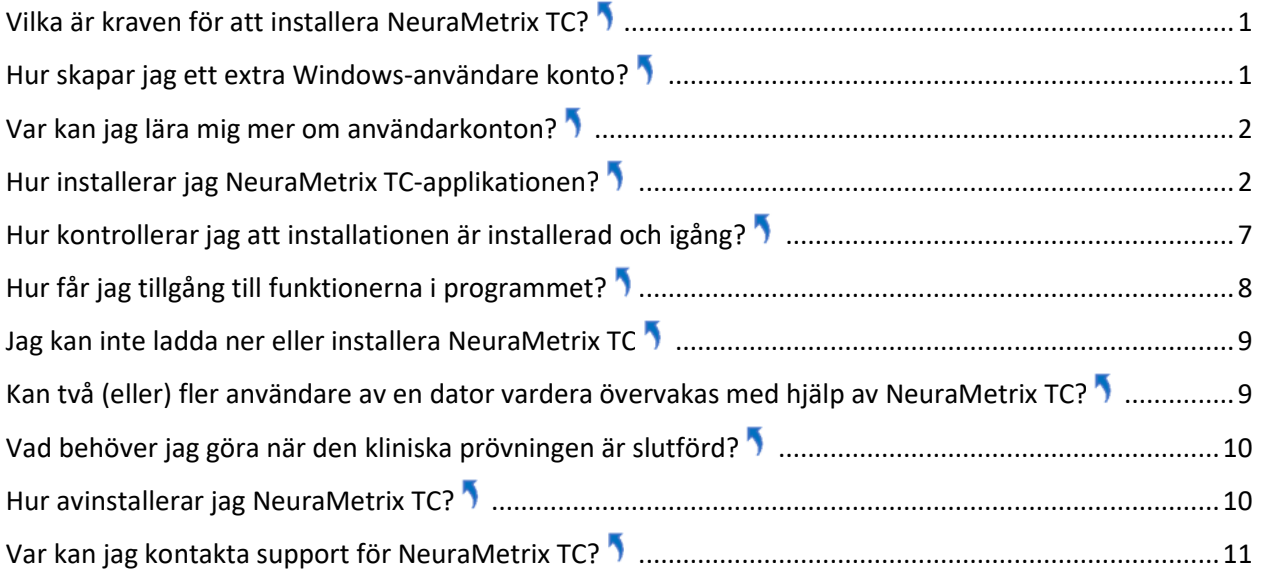

Klicka<sup>1</sup> för att återvända till den övre delen av den här sidan

## <span id="page-0-0"></span>**Vilka är kraven för att installera NeuraMetrix TC?**

Det första kravet är att du använder en Windows-dator med ett traditionellt tangentbord med riktiga tangenter. Det kan vara en stationär dator, en bärbar dator eller en lätt bärbar dator / surfplatta (som en Windows Surface Pro).

Det andra kravet är att du är den enda användaren av din dator eller du har ditt eget Windows användarkonto (skärmen som kommer upp tidigt när du startar datorn och ber dig om användarnamn och lösenord) som inte delas med någon annan.

## <span id="page-0-1"></span>**Hur skapar jag ett extra Windows-användare konto[?](#page-0-2)**

Du måste skapa ditt eget användarkonto om du för närvarande delar ditt användarkonto med någon annan och inte redan har separata konton.

Med separata användarkonton kan flera personer enkelt dela samma dator. Varje person kan ha ett separat användarkonto med unika inställningar och preferenser, till exempel en stationär dator bakgrund eller skärmsläckare. Det är av säkerhetsskäl bra praxis att ha ditt eget konto. Användarkonton kontrollerar vilka filer och program som användaren kan komma åt och vilka typer av förändringar användaren kan göra på datorn. Vanligtvis vill du skapa standardkonton för de flesta datoranvändare.

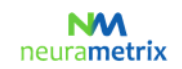

### **NeuraMetrix TC – Installationsanvisinigar** Sid 2 ( 11)

## <span id="page-1-0"></span>**Var kan jag lära mig mer om användarkonton?**

Det finns flera ställen där du kan lära dig om Windows användarkonton. Förutom Microsoft-resurser erbjuder [GCFLearnFree.org p](http://www.gcflearnfree.org/)rogrammet gratis lektioner för många teknikämnen, inklusive "*Understanding User Accounts'* som finns här på engelska: <http://www.gcflearnfree.org/windowsbasics/understanding-user-accounts/1/>

## <span id="page-1-1"></span>**Hur installerar jag NeuraMetrix TC-applikationen[?](#page-0-2)**

- 1. Hitta installationsfilen.
	- A. **Om din vårdgivare eller institution levererade NeuraMetrix TC:** 
		- i. Din vårdgivare eller institution mailade dig nedladdningsinstruktioner med ditt tilldelade användar-ID och lösenord plus en länk för att ladda ner NeuraMetrix TC-installationsfilen. Öppna detta mejl och klicka på länken i mejlet för att ladda ner filen (**neurametrix-clinicsetup-recent.exe**) till mappen **Nedladdningar**. Spara detta mejl då du behöver ditt användar-ID och lösenord om du behöver om-installera programmet.
- 2. Hur du hämtar/öppnar en fil beror på vilken webbläsare du använder för att accessa Internet:
	- A. **Chrome** 
		- i. **neurametrix\_client\_web\_installer.exe** filen kommer att laddas ner och visas i det nedre vänstra hörnet
		- ii. **Dubbel-klicka på filen**
		- iii. Gå till 3 (nedan))
	- B. **Firefox**
		- i. När du får frågan "*Vill du spara den här filen?*" Klicka på **Spara filen**
		- ii. Klicka på **Nedladdningar** (en nedåtpil i övre högra hörnet) eller gå till mappen Nedladdningar
		- iii. Ett fönster visar en katalog med filen neurametrix\_client\_web\_installer.exe (översta filen) **Dubbelklicka på filen .**
		- iv. Gå till 3 (nedan)
	- C. **Microsoft Edge** 
		- i. **neurametrix\_client\_web\_installer.exe** filen kommer att laddas ner och visas i det nedre vänstra hörnet, klicka på **Öppna**
		- ii. Gå till 3 (nedan)
	- D. **Internet Explorer** 
		- i. När du får frågan *"Vill du köra eller spara neurametrix\_client\_web\_installer .exe från s3.amazonaws.com?"* Klicka på **Kör** (en säkerhetsscanning kommer att köras)
		- ii. Gå till 3 (nedan)
	- E. **Opera** 
		- i. En dialogruta kommer dyka upp och visar var filen ska sparas. Klicka på **Spara**
		- ii. Klicka på **Nedladdningar** (en nedåtpil i övre högra hörnet) eller gå till mappen Nedladdningar
		- iii. Ett fönster visar en katalog med filen neurametrix\_client\_web\_installer.exe (översta filen) **Dubbelklicka på filen**.
		- iv. Gå till 3 (nedan)

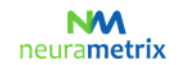

#### **NeuraMetrix TC – Installationsanvisinigar** Sid 3 ( 11)

3. Om du får en uppmaning om att appen du försöker installera inte är en Microsoft-verifierad app, klicka på "Installera ändå" eller ändra inställningar för apprekommendationer.

När användare av vissa Windows 10 Home-versioner laddar ner program som är nya eller nyligen uppdaterade och inte en Microsoft-verifierad app, får de en uppmaning om att appen du försöker installera inte är en Microsoft-verifierad app. Även programvara digitalt signerad med ett EVcertifikat, som NeuraMetrix-programvaran har, kan ha det här problemet. Detta är ett vanligt problem bland applikationer som ofta uppdateras, inklusive de två största webbläsarna: Firefox och Chrome. Problemet försvinner så snart Microsoft Windows skapar ett rykte med den nya applikationen.

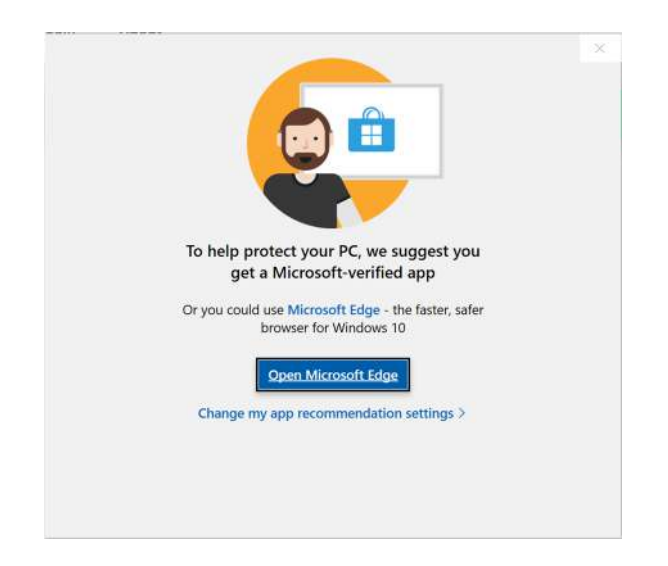

**Alla exemplar av NeuraMetrix TC som laddas ner från s3.amazonaws.com är säkra att installera**, så välj "Installera ändå". Om du inte ser alternativet *"Installera ändå"*, följ stegen nedan för att ändra dina systeminställningar.

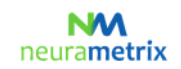

## **NeuraMetrix TC – Installationsanvisinigar** Sid 4 ( 11)

a. Öppna startmenyn i Windows 10 och välj **Inställningar**.

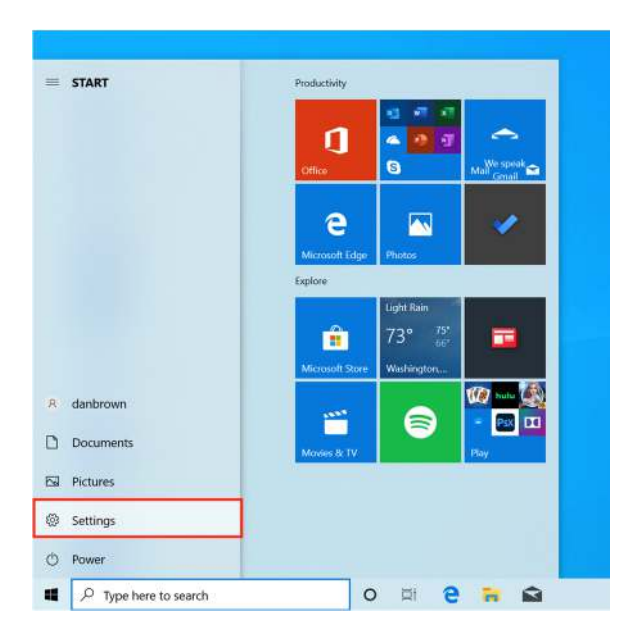

b. Klicka på **Appar** i inställningsmenyn.

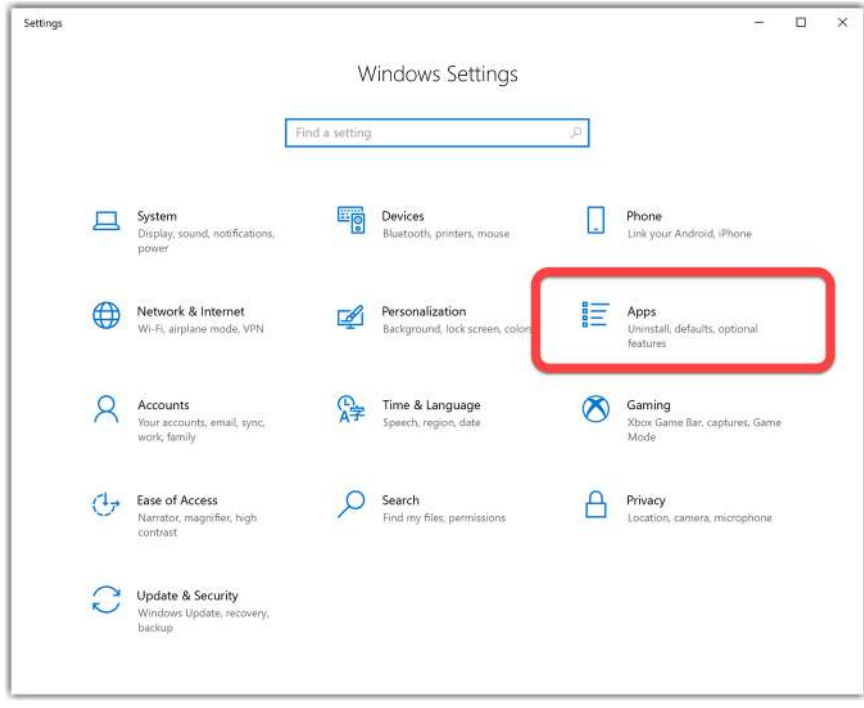

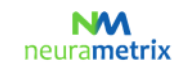

#### **NeuraMetrix TC – Installationsanvisinigar** Sid 5 ( 11)

c. Under sektionen: *Välj var du vill hämta appar* klickar du på rullgardinsmenyn och välj ett av alternativen som låter dig installera från *Var som helst*.

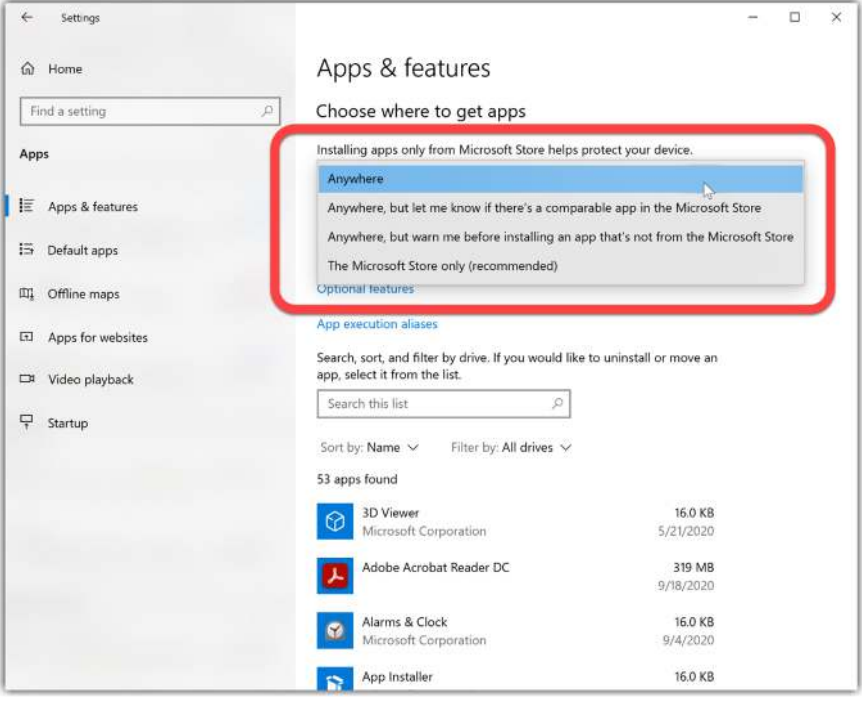

4. När du får frågan *"Vill du tillåta följande program att göra ändringar på den här datorn?"* Klicka på **Ja**

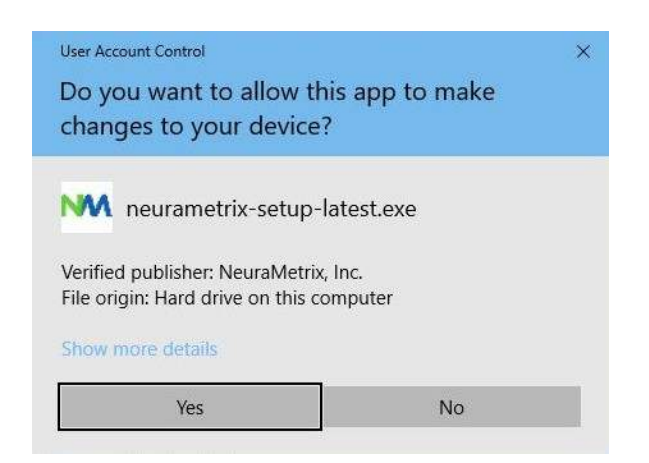

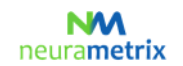

#### **NeuraMetrix TC – Installationsanvisinigar** Sid 6 ( 11)

5. När du får frågan *"Läs licensvillkoren innan du installerar NeuraMetrix."* Läs avtalet och klicka på **Jag samtycker**

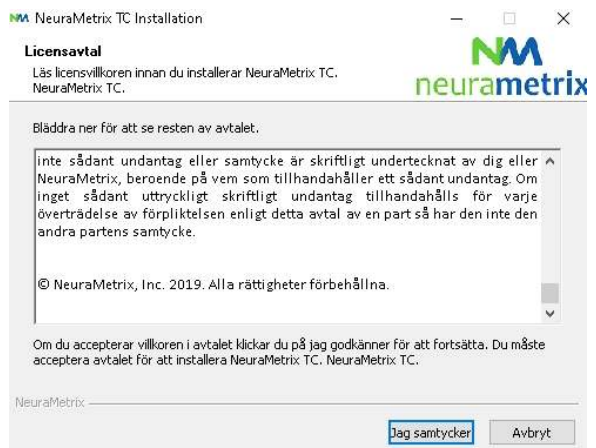

6. När du får frågan *"Vänligen ange ditt användar- ID (om inte automatiskt ifyllt) och lösenord ",* ange **Användar-ID** (om inte automatiskt ifyllt) och lösenord som du skapade när du registrerade och klicka på **Nästa**

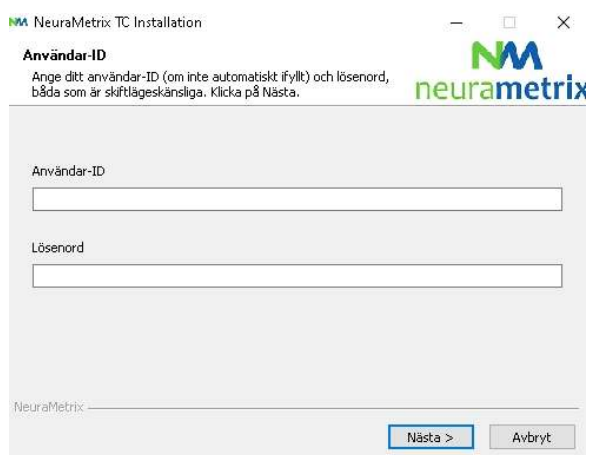

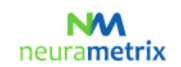

#### **NeuraMetrix TC – Installationsanvisinigar** Sid 7 ( 11)

7. När du får frågan *"Välj vilken mapp för att installera NeuraMetrix"*, välj den förvalda mappen (eller välj en annan mapp) och klicka på **Installera**

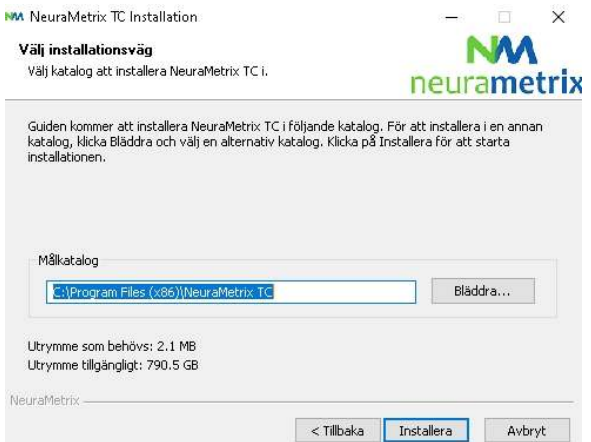

8. NeuraMetrix har installerats på din dator.

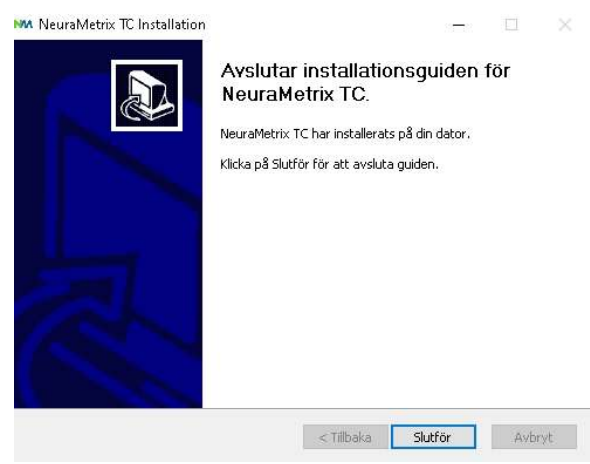

## <span id="page-6-0"></span>**Hur kontrollerar jag att installationen är installerad och igång?**

Efter installationen finns NeuraMetrix TC i bakgrunden och det behöver inte slå på (eller av) programmet. Du kommer att se en "NM"-ikon i Aktivitetsfältet (nedre högra hörnet) på din datorskärm. Du kan "högerklicka" på ikonen för att se ett urval av åtgärder.

Du kan också kontrollera att installationen är installerad och körs genom att öppna din Aktivitetshanterare:

- 1. Klicka på **Ctrl+Alt+ Delete**
- 2. Klicka på **Aktivitetshanterare**
- 3. För att hitta **NeuraMetrix TC-klienten (32-bit)** -programmet, se under fliken Processer i vänstra applikationskolumnen för bakgrundsprocesser.

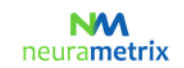

#### **NeuraMetrix TC – Installationsanvisinigar** Sid 8 ( 11)

### <span id="page-7-0"></span>**Hur får jag tillgång till funktionerna i programmet[?](#page-0-2)**

När du har installerat NeuraMetrix TC visas en ikon med vår logotyp "NM" i systemfältet. Systemfältet ligger längst ned till höger på skärmen. Om du lägger pekaren på NM ikonen och högerklickar med musen kommer en meny att visas med en uppsättning alternativ:

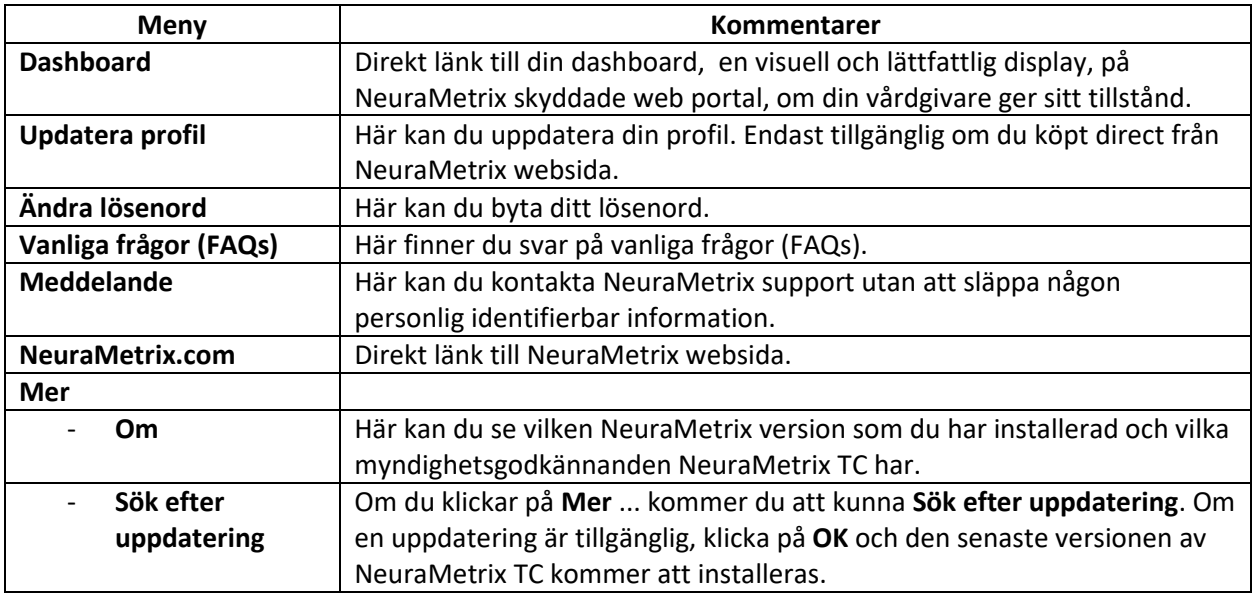

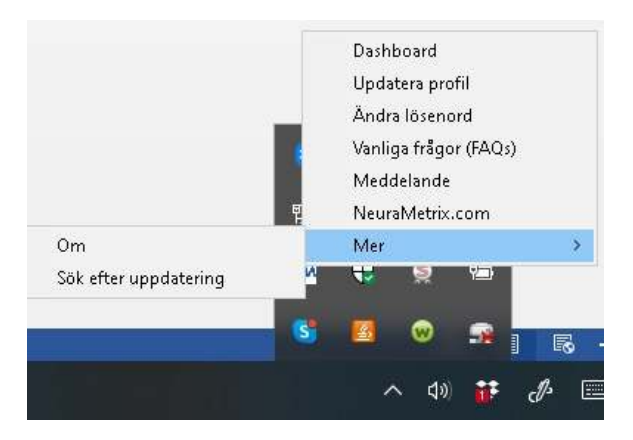

Om du klickar på **Mer ...** kommer du att kunna **Sök efter uppdatering**. Om en uppdatering är tillgänglig klickar du på **OK** och den senaste versionen av NeuraMetrix TC kommer att installeras.

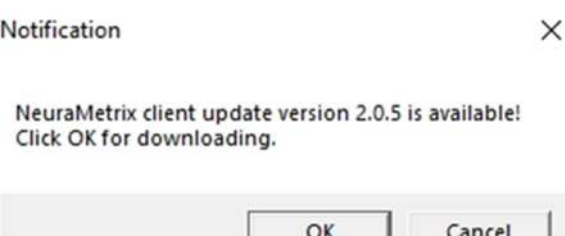

© NeuraMetrix, Inc. 2021. Alla rättigheter förbehållna.

#### **NeuraMetrix TC – Installationsanvisinigar** Sid 9 ( 11)

Du kan också använda Windows Start-menyn för att komma åt en länk till din Dashboard. Klicka på Windows-knappen i det nedre Vänster hörnet på skärmen och bläddra ner till NeuraMetrix TC för att komma åt en ikon för din Dashboard. Du kan "fästa" Dashboard-ikonen till Windows Start-menyn för enkel åtkomst.

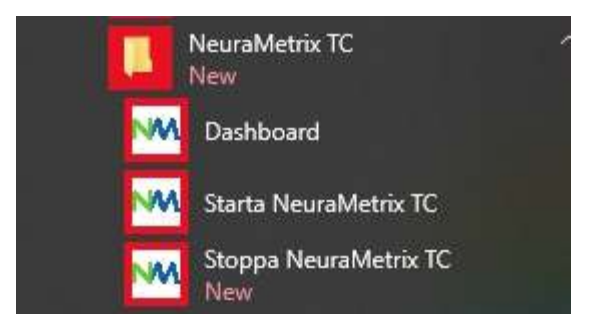

## <span id="page-8-0"></span>**Jag kan inte ladda ner eller installera NeuraMetrix T[C](#page-0-2)**

Om du inte kan ladda ner eller installera NeuraMetrix TC , eller det är svårt att ansluta till nedladdning och installation av uppdateringar, kan det vara ditt antivirusprogram eller din brandvägg som blockerar NeuraMetrix TC från att utföra dessa funktioner. Det kan vara nödvändigt att du tillfälligt avaktiverar din brandvägg eller antivirusprogram för att avgöra om det är någon av dessa som orsakar anslutningsproblemen, och att ansluta för att hämta uppdateringen etc.

De flesta brandväggar och antivirusprogram som körs på din dator visas på ditt Windows Aktivitetsfält bredvid klockan. De flesta program kommer att tillåta dig att Högerklicka på ikonen och välj **"Stäng av"** eller **"Avaktivera** . **"** Om du inte ser det här alternativet måste du öppna brandväggen eller anti -virus programmet och avaktivera den. Om du behöver ytterligare, detaljerade instruktioner om hur du avaktiverar eller stänger av en specifik brandvägg eller antivirusprogram, kontakta programvaruföretaget direkt.

## **Om du tillfälligt avaktiverar din brandvägg eller ditt antivirusprogram gör det bara medan du installerar NeuraMetrix installationen. VAR NOGA MED ATT SLÅ PÅ DEN IGEN NÄR INSTALLATIONEN ÄR KLAR.**

## <span id="page-8-1"></span>**Kan två (eller) fler användare av en dator vardera övervakas med hjälp av NeuraMetrix TC?**

Ja. Som sagt ovan, om varje person har sitt eget Windows användarkonto kan var och en registrera sig och använda NeuraMetrix TC. Om du delar din dator med någon annan som vill använda NeuraMetrix TC, kan du gå igenom samma process för att registrera, ladda ner och installera NeuraMetrix TC för ett annat användarkonto.

Om du försöker installera mer än en kopia av NeuraMetrix TC på ett enda användarkonto ser du detta meddelande. Se vanliga frågor (FAQ) om hur du skapar ett extra Windows användarkonto.

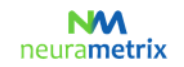

#### **NeuraMetrix TC – Installationsanvisinigar** Sid 10 ( 11)

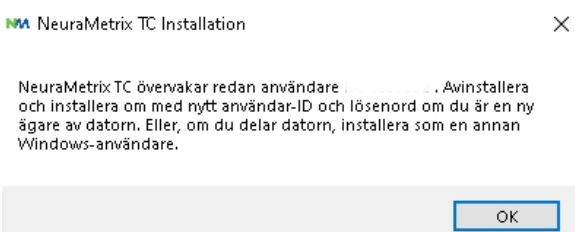

## <span id="page-9-0"></span>**Vad behöver jag göra när den kliniska prövningen är slutförd?**

När din kliniska prövning är slutförd kommer NeuraMetrix TC-applikationen att visa meddelandet nedan och sedan avaktiveras applikationen automatiskt.

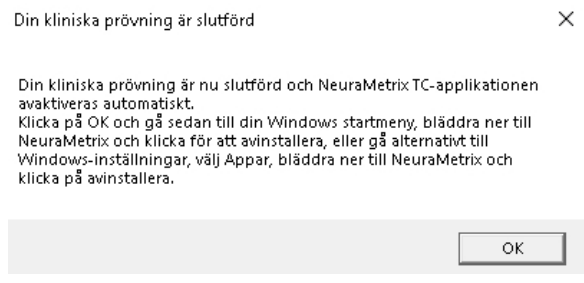

Följ instruktionerna nedan för att avinstallera NeuraMetrix TC.

## <span id="page-9-1"></span>**Hur avinstallerar jag NeuraMetrix TC[?](#page-0-2)**

Du kan bestämma dig för att sluta när som helst och du kan välja att ta bort NeuraMetrix TC när som helst:

- 1. Öppna Windows-startmenyn, bläddra ner och klicka på **Inställningar**
- 2. Klicka på **Applikationer**
- 3. Bläddra ner och klicka på **NeuraMetrix TC** ; klicka sedan på **Avinstallera**
- 4. När du får frågan "*Vill du tillåta den här appen att göra ändringar på din maskin?* "Klicka på **Ja**

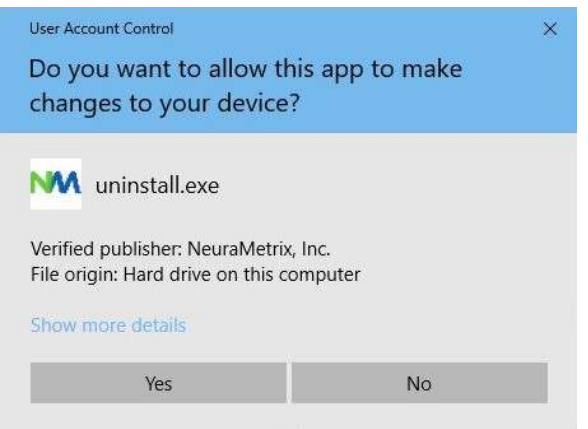

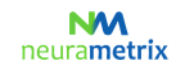

#### **NeuraMetrix TC – Installationsanvisinigar** Sid 11 ( 11)

5. När skärmen med *"Avinstallera NeuraMetrix TC "* visas *,* Klicka på **Avinstallera**

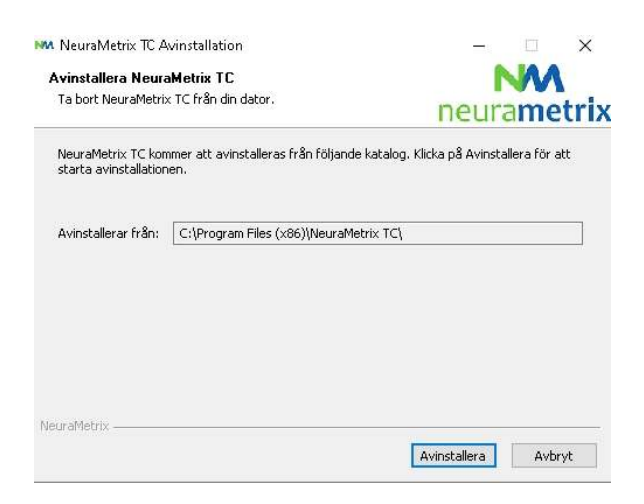

6. NeuraMetrix TC har avinstallerats från din dator. Klicka på **Stäng**

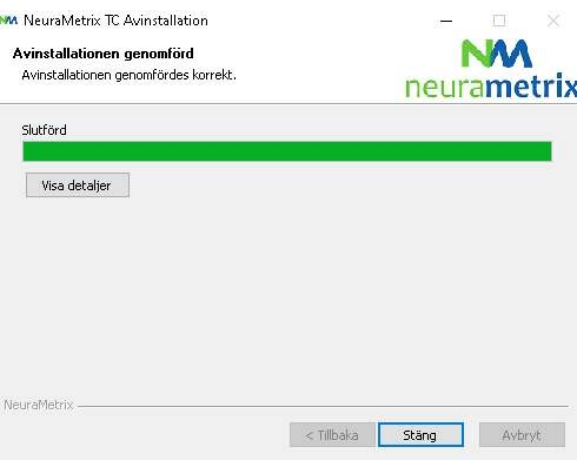

#### <span id="page-10-0"></span>**Var kan jag kontakta support för NeuraMetrix TC[?](#page-0-2)**

Om du inte kan hitta svar på dina frågor i detta NeuraMetrix Installationsanvisningar-dokument kan du antingen kontakta din vårdgivare eller institution eller skicka ett meddelande till NeuraMetrix supportteamet (utan att släppa någon personlig identifierbar information) med hjälp av NeuraMetrix meddelandesystem, tillgängligt från systemfältet.